# 第 9 回人口移動調査 オンライン回答マニュアル

第 9 回「人口移動調査」を**オンライン調査システム**でご回答される方は、以下の①~⑧の手順を参考 に回答ページまでお進みください。※本マニュアルはパソコン用ページを前提としており、スマート フォン用ページではページの見え方が異なる場合があります。

# **① 「政府統計オンライン調査総合窓口」の トップページにアクセスする**

「第 9 回人口移動調査」のページに「政府統計オンライン調査総合窓口」へのリンクを掲載していま す。ここから「**政府統計オンライン調査総合窓口**」アクセスしてください。

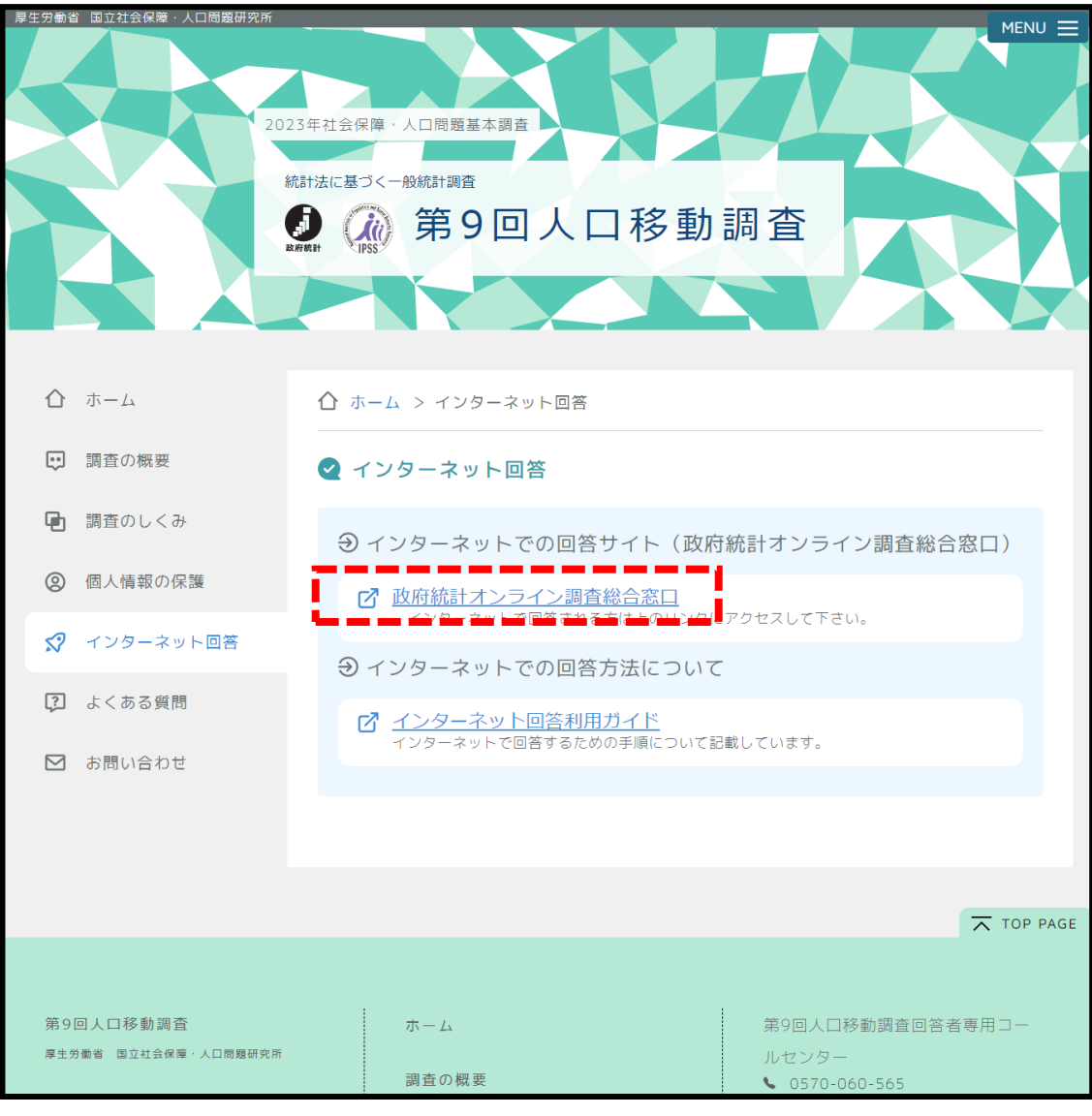

#### **② 「政府統計オンライン調査総合窓口」の ログインページに移動する**

「政府統計オンライン調査総合窓口」にアクセスしたら、「**ログイン画面へ**」ボタンを押してログイン画 面へ移動してください。

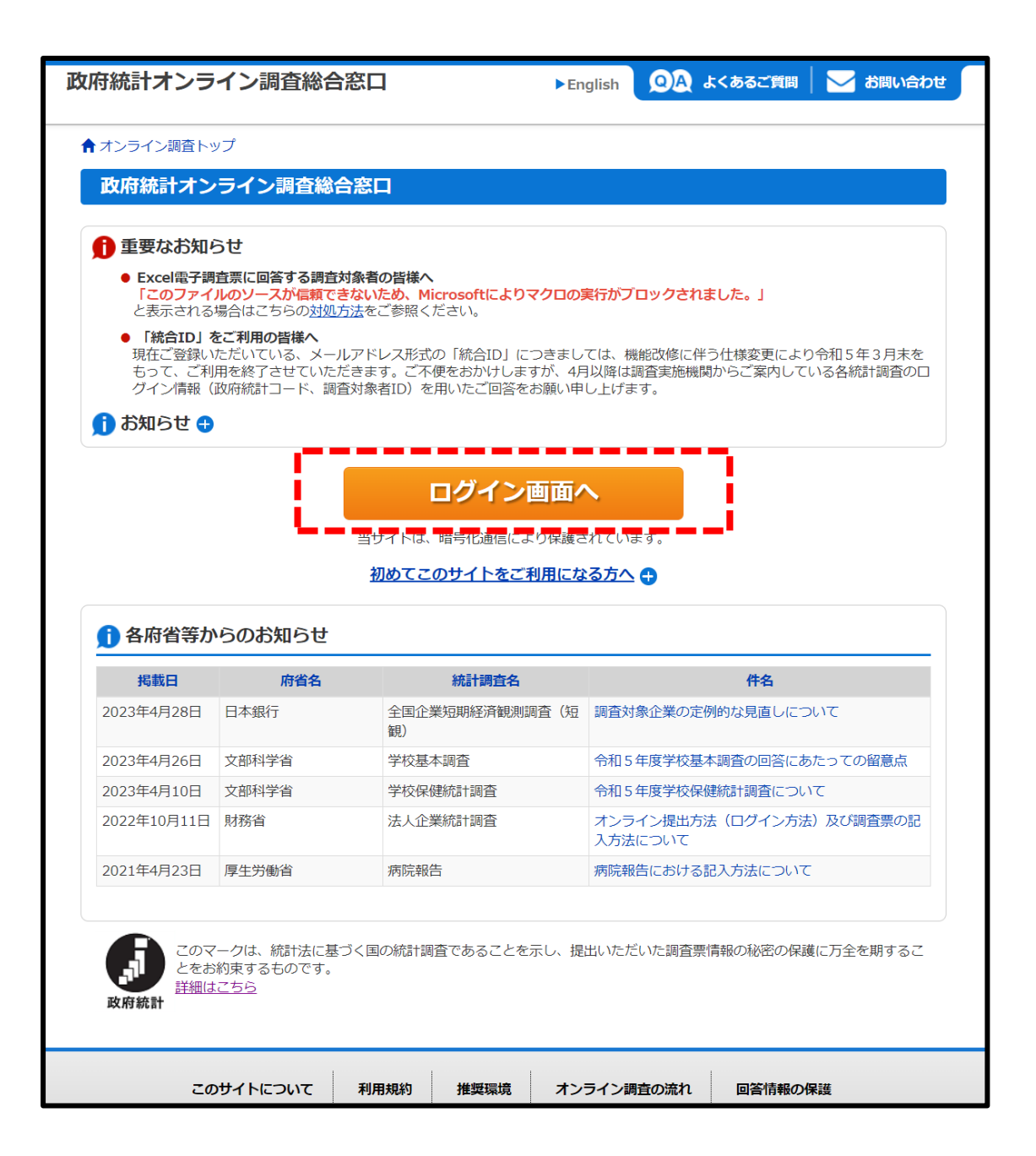

# **③ 「政府統計オンライン調査総合窓口」に ログインする**

「政府統計オンライン調査総合窓口」のログインページにアクセスしたら、「ログイン情報」に必要事項 を入力して最後に**「ログイン**」ボタンを押してください。ログイン情報は以下の通りです。

・**政府統計コード**:社会保障・人口問題研究基本調査(人口移動調査) 9NK0

- ・**調査対象者 ID**:紙資料「第 9 回人口移動調査インターネット回答の利用者情報」に記載して おりますのでご参照ください。
- ・**パスワード** :紙資料「第 9 回人口移動調査インターネット回答の利用者情報」に記載して おりますのでご参照ください。

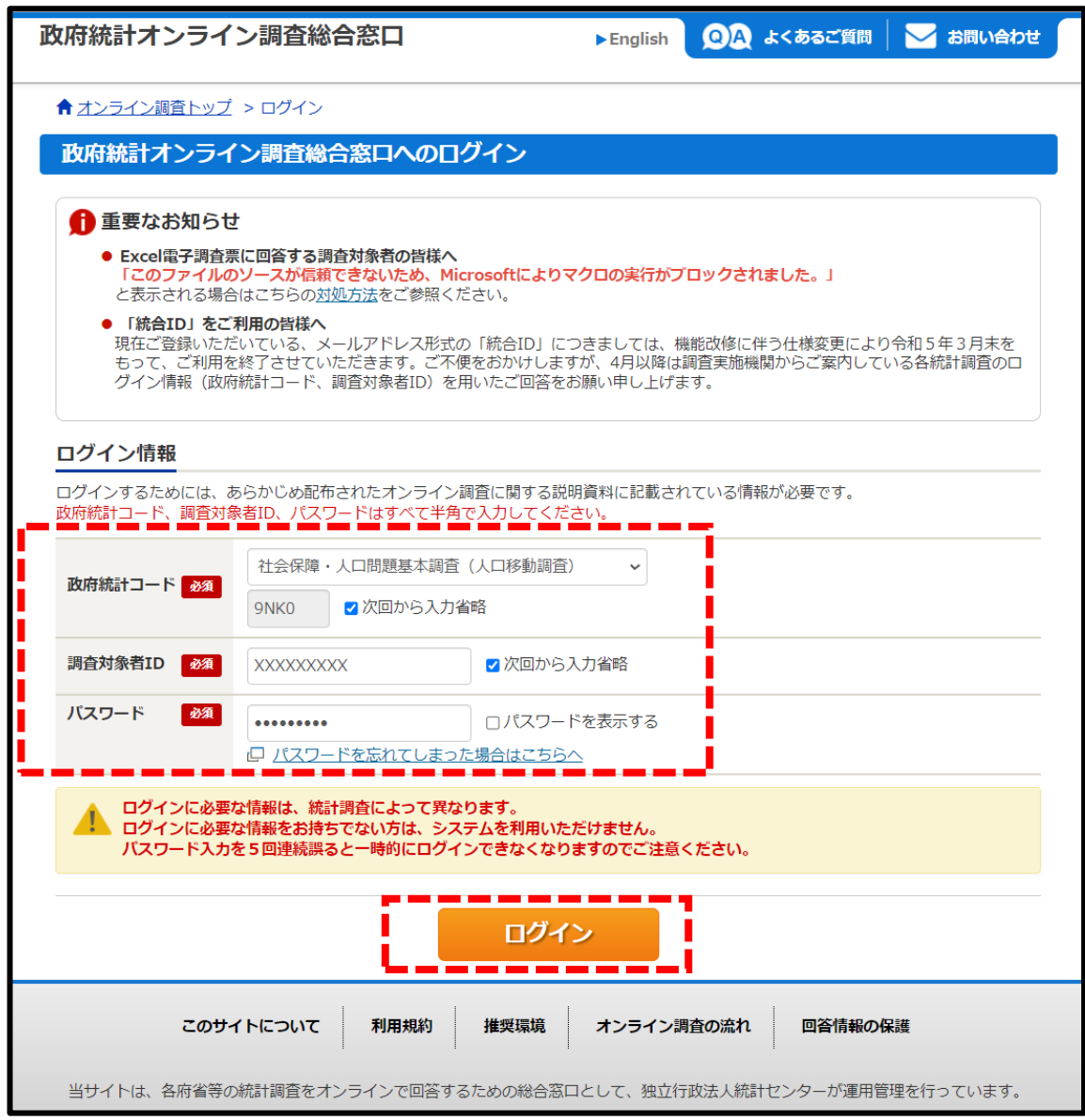

# **④ パスワードの変更(初回ログイン時のみ必須)**

「政府統計オンライン調査総合窓口」にログインしたら、ログイン用パスワードの変更を行います。最 下部に記載された**パスワード設定上の注意事項**をお読みいただき、変更したいパスワードを**「新パス ワード」**と**「新パスワード(確認用)」**に入力して、最後に**「変更**」ボタンを押してください。

なお、パスワードの変更は初回のみ必須となりますので、2 回目以降のログイン時には原則パス ワードの変更は必要ありません。

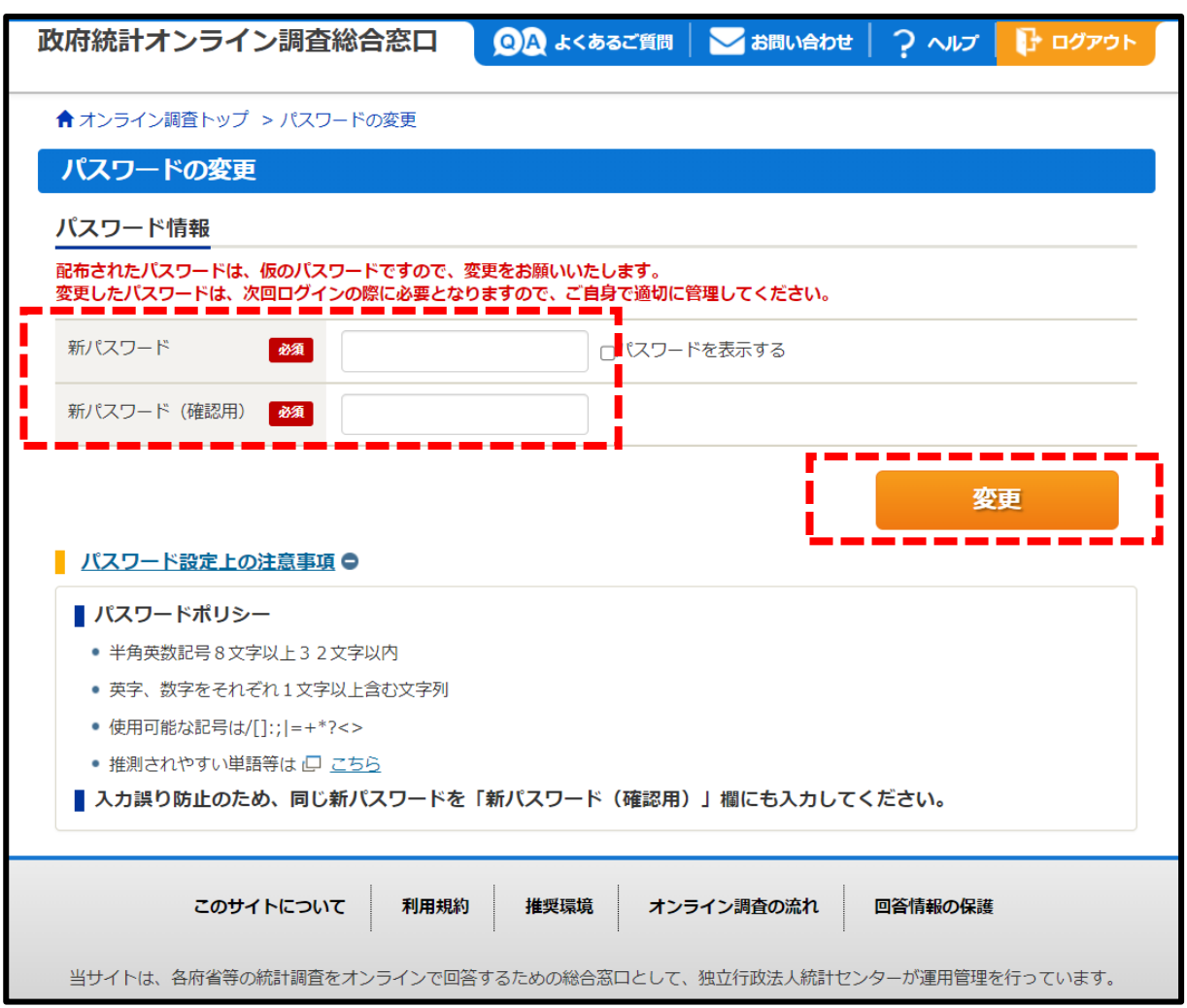

### **⑤ 連絡先情報の登録(初回ログイン時のみ必須)**

ログイン用パスワードの変更が終わりましたら、続いて連絡先情報の登録を行います。登録したい メールアドレスを**「メールアドレス」**と**「メールアドレス(確認用)」**欄に入力して、最後に**「登録」**ボタンを 押してください。

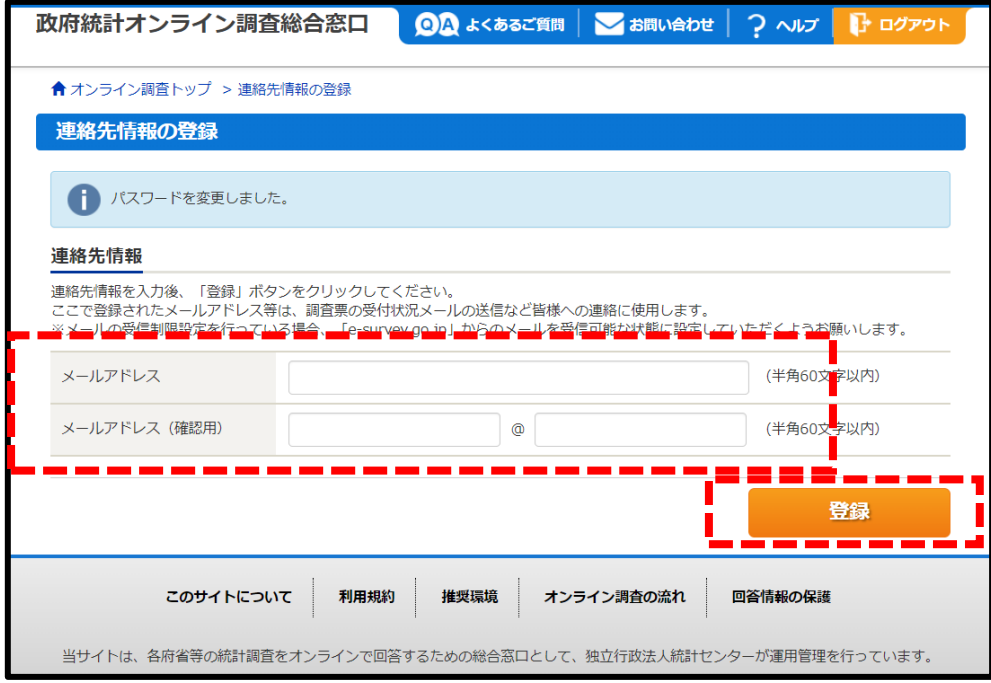

メールアドレスの登録が完了すると、以下のとおり「<mark>登録いただいたメールアドレスに確認メールを</mark> **送信しました**」と表示されるので、メールが届いているか確認してください。メールが届いていない場 合は**「連絡先変更へ」**ボタンからメールアドレスの再登録をしてください。メールが届いた場合は**「調 査票一覧へ」**ボタンを押してください。

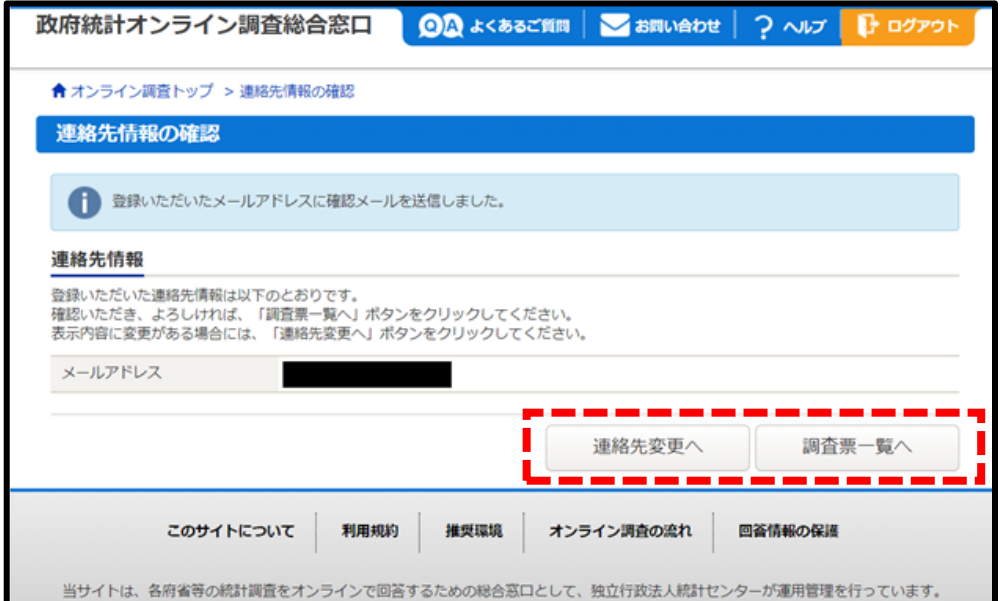

# **⑥ 調査票回答ページに移動(※注意事項あり)**

調査票一覧ページに移動したら、「**社会保障・人口問題基本調査(人口移動調査)**」のリンクから調査 票回答ページにアクセスしてください。

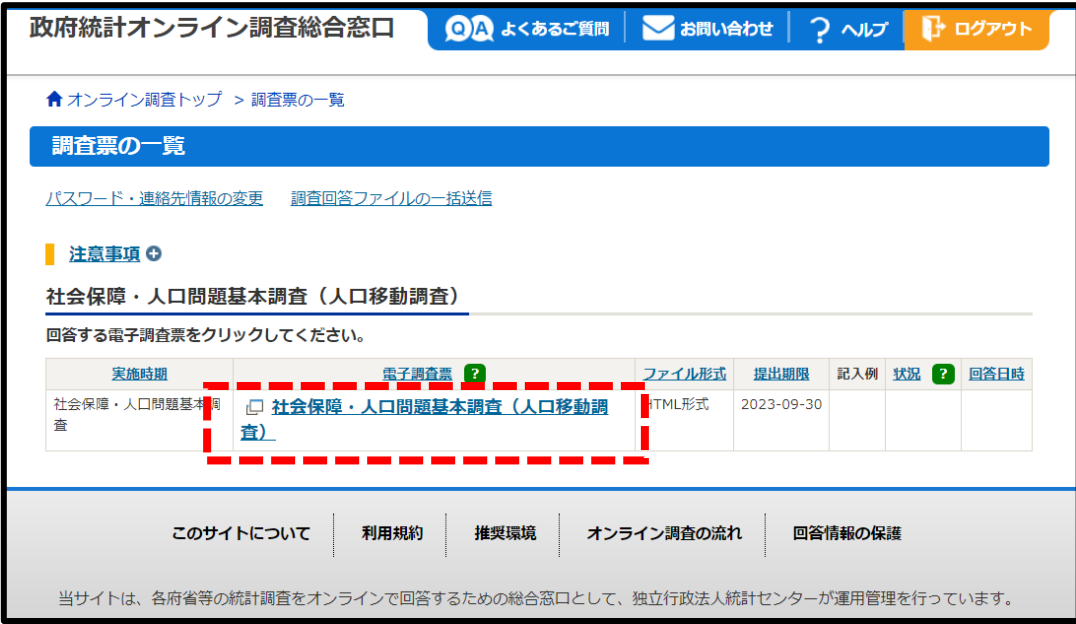

## **⑦ 回答を確認・再開する場合(※注意事項あり)**

回答を一時保存した方や既に回答が完了の方は、「**回答済**」のリンクから回答状況を確認することが できます。また、回答の修正や回答の再開をする場合もこちらの「**回答済**」のリンクを押してください。 **※「社会保障・人口問題基本調査(人口移動調査)」のリンクから回答の修正や回答の再開を行うと、こ れまでの回答内容が上書きされてしまうのでご注意ください。**

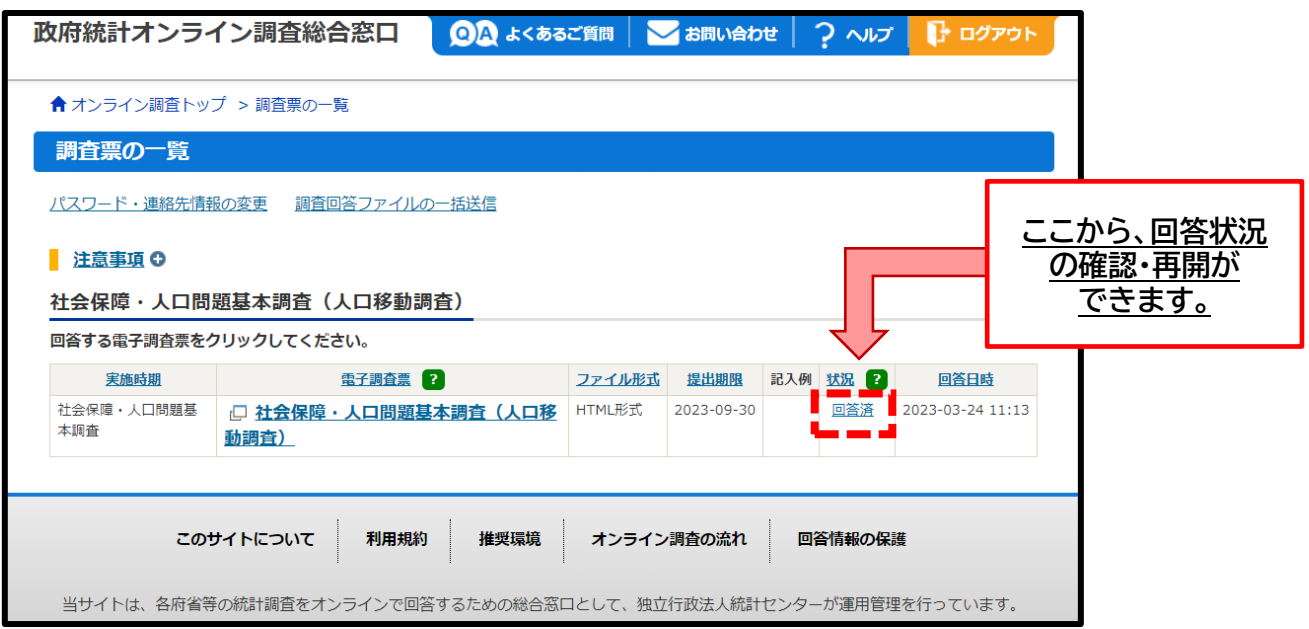

## **⑧ 調査の回答をはじめる**

#### 「**回答上のお願い**」をお読みいただき、「**次へ →**」ボタンを押して調査への回答をはじめてくださ

 $U<sub>o</sub>$ 

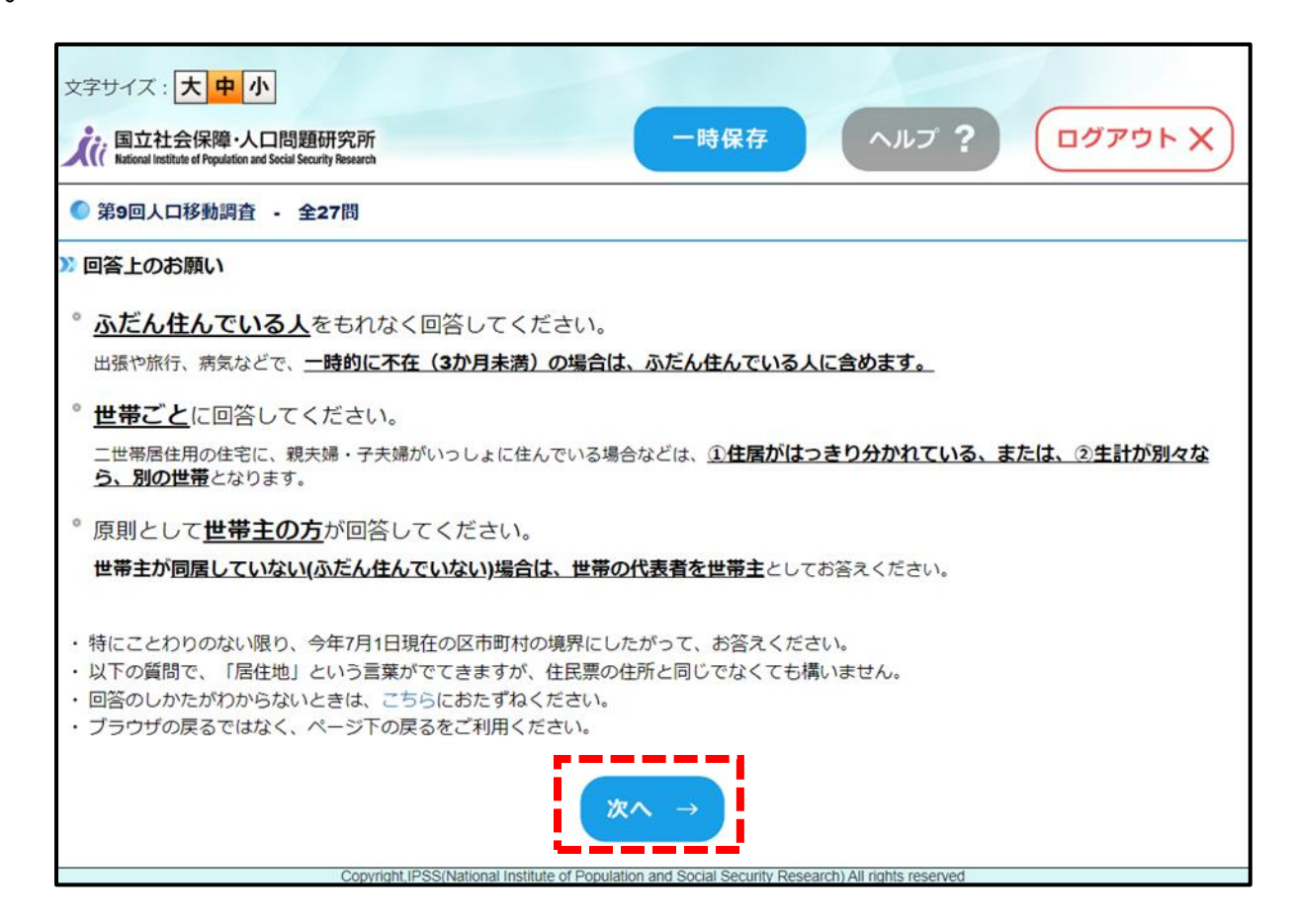

#### **(参考) 調査に関するリンク集**

- ・第 9 回人口移動調査(オンライン回答者用ページ) <https://www.ipss.go.jp/ido9/online>
- ・政府統計オンライン調査総合窓口 <https://www.e-survey.go.jp/>
- ・国立社会保障・人口問題研究所 [https:/www.ipss.go.jp/](https://www.ipss.go.jp/)